# Konfiguration des Einrichtungsassistenten für WAP121- und WAP321-Access Points J

## Ziel

Der Installationsassistent ist eine integrierte Funktion, die bei der Erstkonfiguration des WAP-Geräts unterstützt. Der Setup-Assistent vereinfacht die Konfiguration von Einstellungen. Der schrittweise Prozess des Setup-Assistenten führt Sie durch die Konfiguration aller grundlegenden Einstellungen, die für die Ausführung des WAP-Geräts erforderlich sind.

In diesem Artikel wird die Konfiguration von WAP121- und WAP321-Geräten mit dem Installationsassistenten erläutert.

### Anwendbare Geräte | Firmware-Version

- WAP121 | 1.0.3.4 (<u>[Download zuletzt](https://software.cisco.com/download/home/284142921)</u>)
- WAP321 | 1.0.3.4 (<u>[Download zuletzt](https://software.cisco.com/download/home/284142922)</u>)

## Einrichtungsassistent

Schritt 1: Melden Sie sich beim Konfigurationsprogramm für Access Points an, und wählen Sie Setup Wizard (Installationsassistent ausführen) aus. Das Fenster Access Point Setup Wizard (Assistent für Access Point-Einrichtung) wird angezeigt:

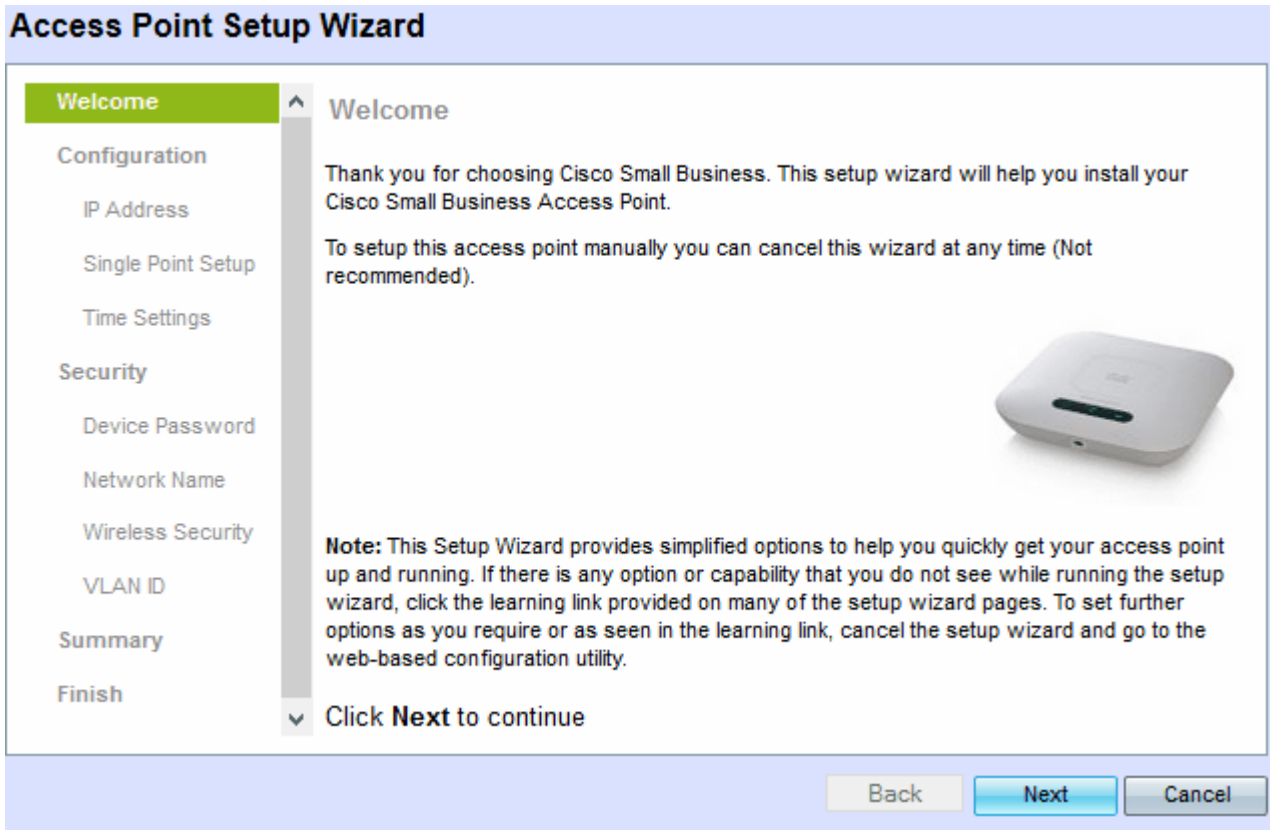

Schritt 2: Klicken Sie auf Weiter, um fortzufahren. Das Fenster Gerät konfigurieren - IP-Adresse wird angezeigt.

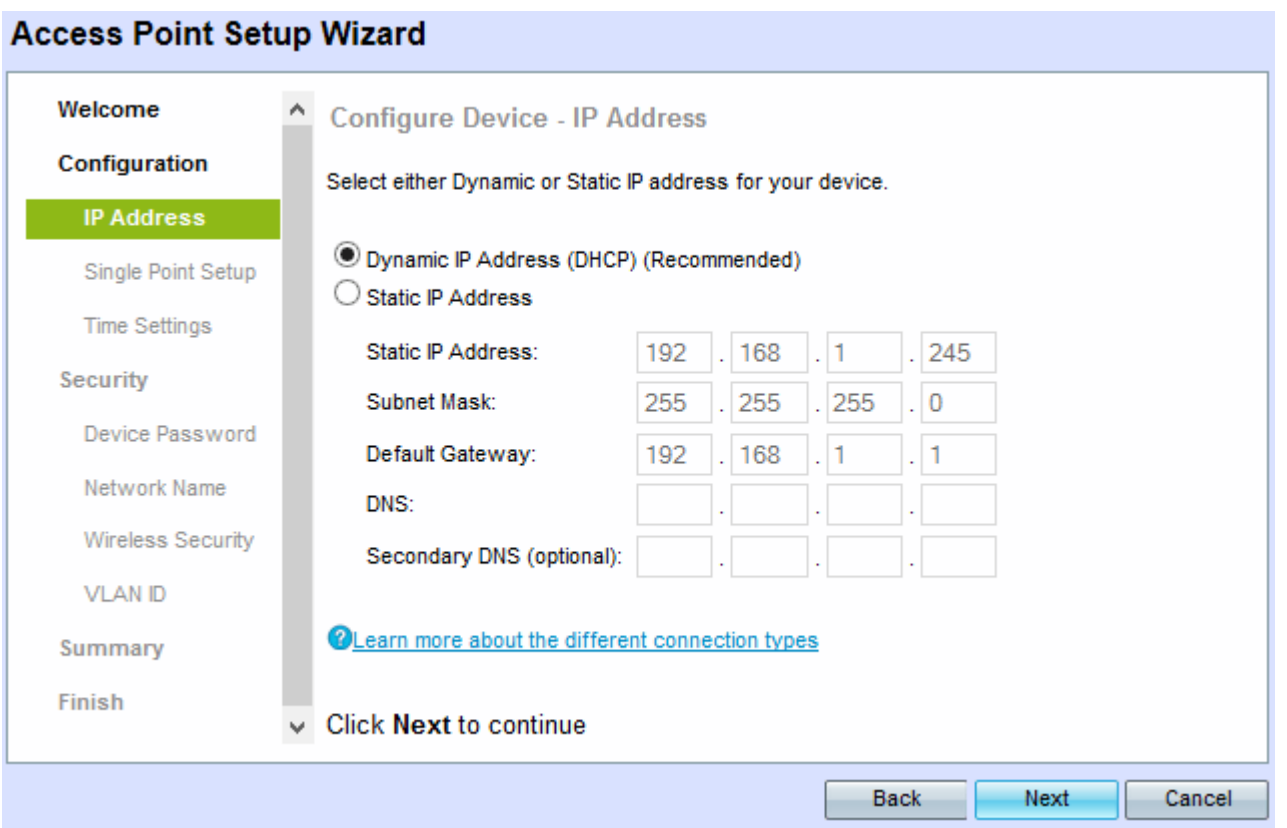

Schritt 3: Klicken Sie auf das Optionsfeld für die Methode, mit der Sie die IP-Adresse des WAP bestimmen möchten.

- Dynamische IP-Adresse (DHCP) (empfohlen) Die IP-Adresse des WAP wird von einem DCHP-Server zugewiesen.
- Statische IP-Adresse Ermöglicht das Erstellen einer statischen (statischen) IP-Adresse für den WAP. Eine statische IP-Adresse ändert sich nicht.

Hinweis: Wenn Sie auf die dynamische IP-Adresse klicken, fahren Sie mit Schritt 9 fort.

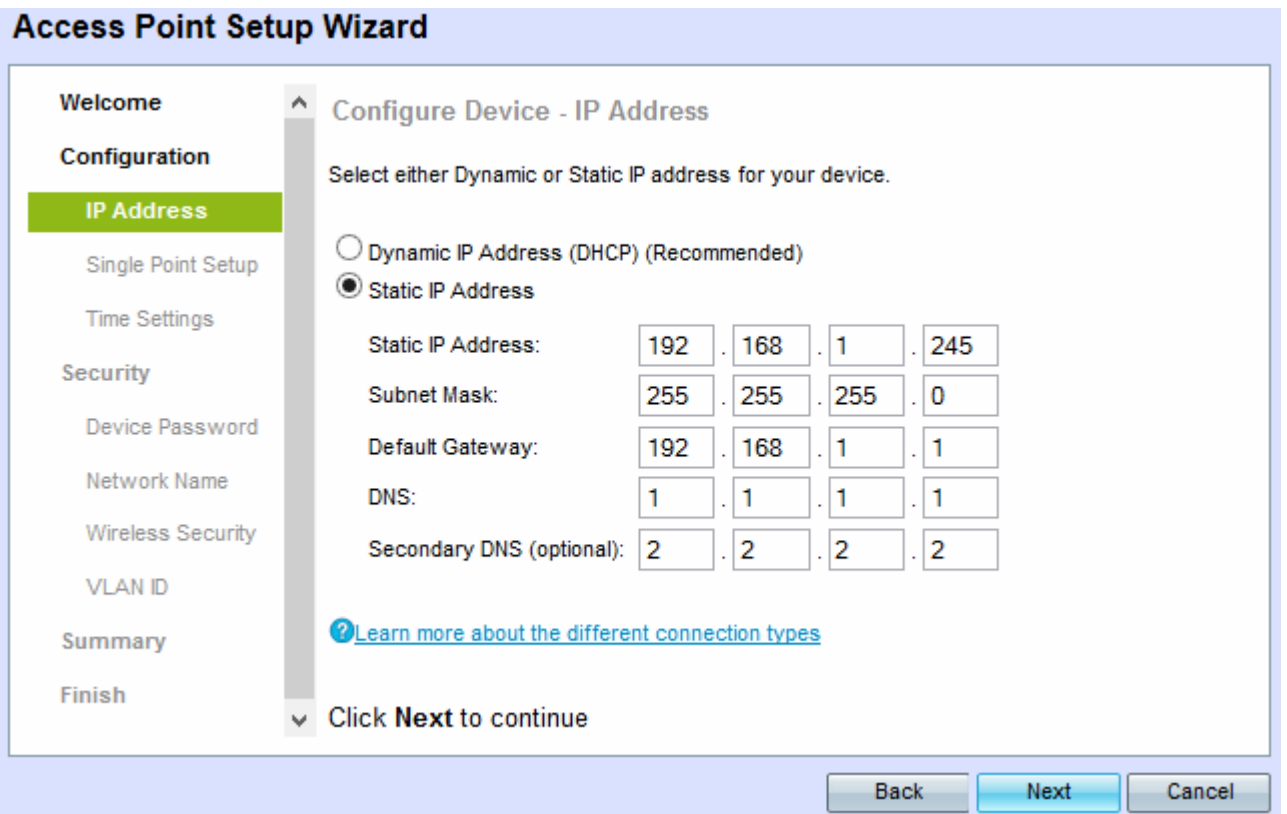

Schritt 4: Geben Sie die IP-Adresse des WAP im Feld Statische IP-Adresse ein. Diese IP-Adresse wird von Ihnen erstellt und sollte nicht von einem anderen Gerät im Netzwerk verwendet werden.

Schritt 5: Geben Sie die Subnetzmaske der IP-Adresse im Feld Subnetzmaske ein.

Schritt 6: Geben Sie im Feld Default Gateway (Standard-Gateway) die IP-Adresse des Standard-Gateways für den WAP ein. Das Standard-Gateway ist in der Regel die private IP-Adresse, die dem Router zugewiesen ist.

Schritt 7: (Optional) Wenn Sie auf Webseiten außerhalb Ihres Netzwerks zugreifen möchten, geben Sie die IP-Adresse des primären Domänennamensystems (DNS) in das DNS-Feld ein, sollte die IP-Adresse des DNS-Servers von Ihrem Internetdienstanbieter (ISP) angegeben werden.

Schritt 8: (Optional) Geben Sie im Feld Sekundärer DNS die IP-Adresse des sekundären DNS ein.

Schritt 9: Klicken Sie auf Weiter. Das Fenster Single Point Setup — Set a Cluster (Single-Point-Einrichtung - Cluster einrichten) wird angezeigt.

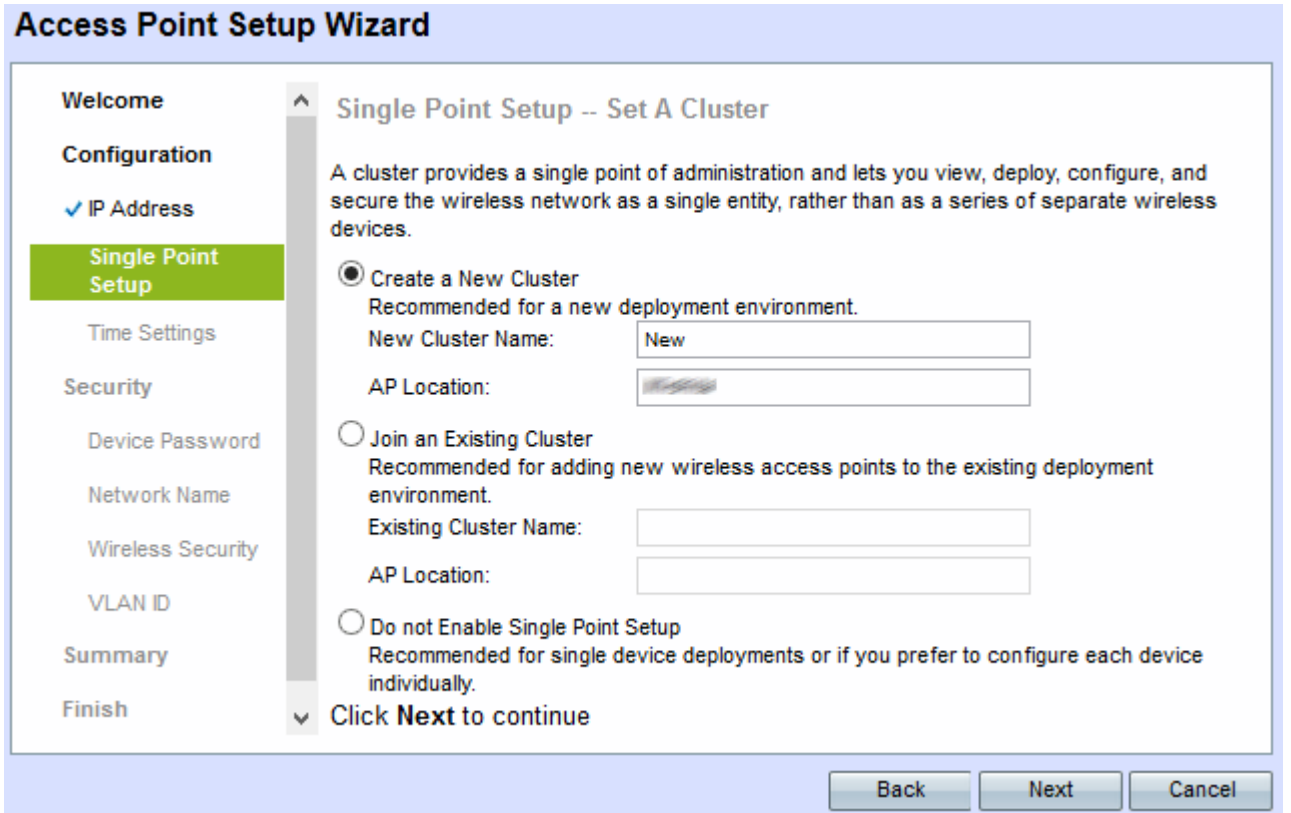

Schritt 10: Klicken Sie auf das gewünschte Optionsfeld. Folgende Optionen stehen zur Verfügung:

● Erstellen eines neuen Clusters - Wird zum Erstellen eines neuen Clusters verwendet, um das Wireless-Netzwerk als eine Einheit zu sichern.

- Neuer Cluster-Name - Geben Sie den Namen des Clusters im Feld "Neuer Cluster-Name" ein.

- AP Location (AP-Standort): Geben Sie den Standort des Access Points im Feld "AP Location" (AP-Standort) ein.

● Einem vorhandenen Cluster beitreten: Wird verwendet, um einem vorhandenen Cluster ein neues Gerät hinzuzufügen.

- Vorhandener Cluster-Name - Geben Sie den Namen des Clusters ein, der bereits im Feld "Vorhandener Cluster-Name" erstellt wurde.

- AP Location (AP-Standort): Geben Sie den Standort des Access Points im Feld "AP Location" (AP-Standort) ein.

● Single-Point-Einrichtung nicht aktivieren: Diese Funktion wird verwendet, um die Cluster-Einrichtung zu deaktivieren und alle Geräte einzeln zu konfigurieren.

Schritt 11: Klicken Sie auf Weiter, um fortzufahren. Das Fenster Gerät konfigurieren - Systemdatum und -zeit festlegen wird angezeigt.

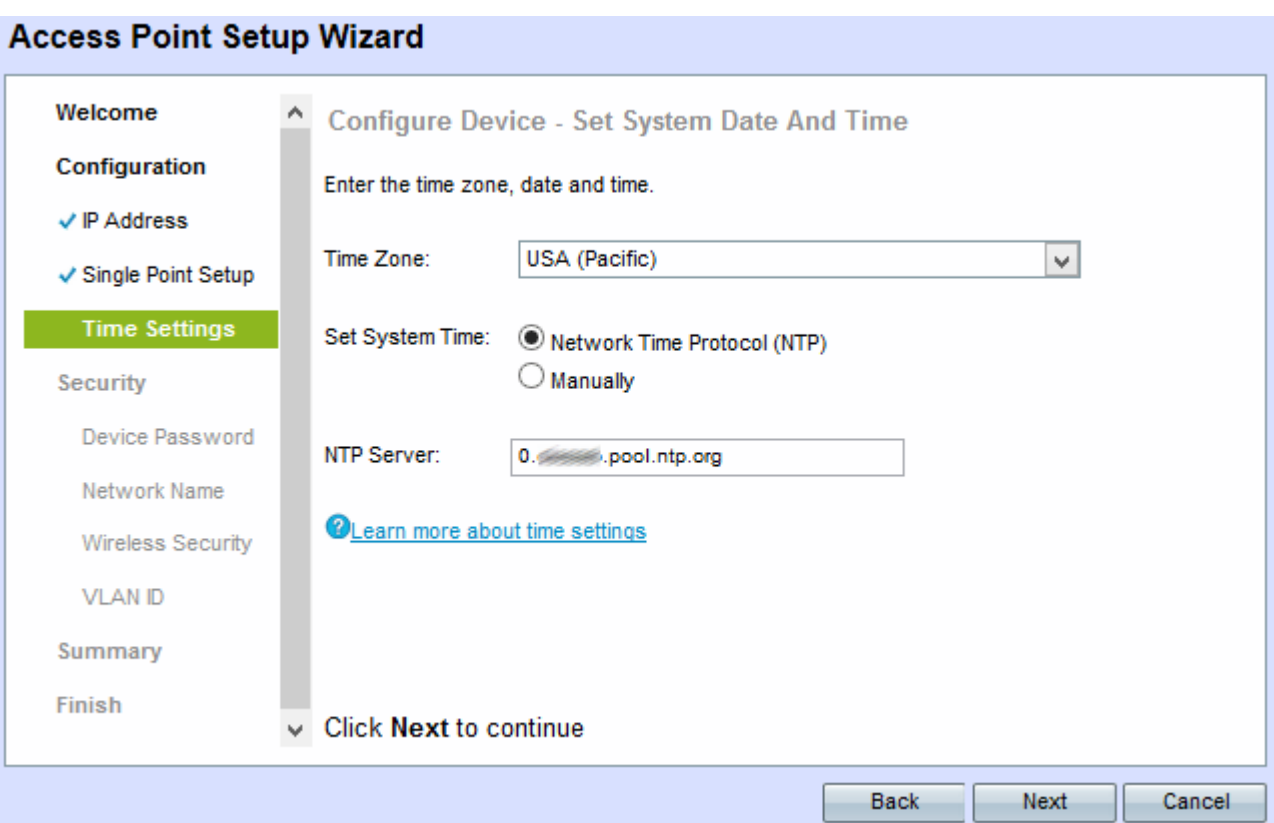

Schritt 12: Wählen Sie aus der Dropdown-Liste "Time Zone" (Zeitzone) eine Zeitzone aus.

Schritt 13: Klicken Sie auf das Optionsfeld, das der Methode entspricht, mit der Sie die Uhrzeit des WAP festlegen möchten.

- Network Time Protocol (NTP) Der WAP erhält die Zeit von einem NTP-Server.
- Manuell Die Zeit wird manuell in den WAP eingegeben.

Hinweis: Wenn Sie auf Manuell klicken, fahren Sie mit Schritt 15 fort.

Schritt 14: Geben Sie den Domänennamen des NTP-Servers ein, der das Datum und die Uhrzeit im Feld NTP-Server angibt.

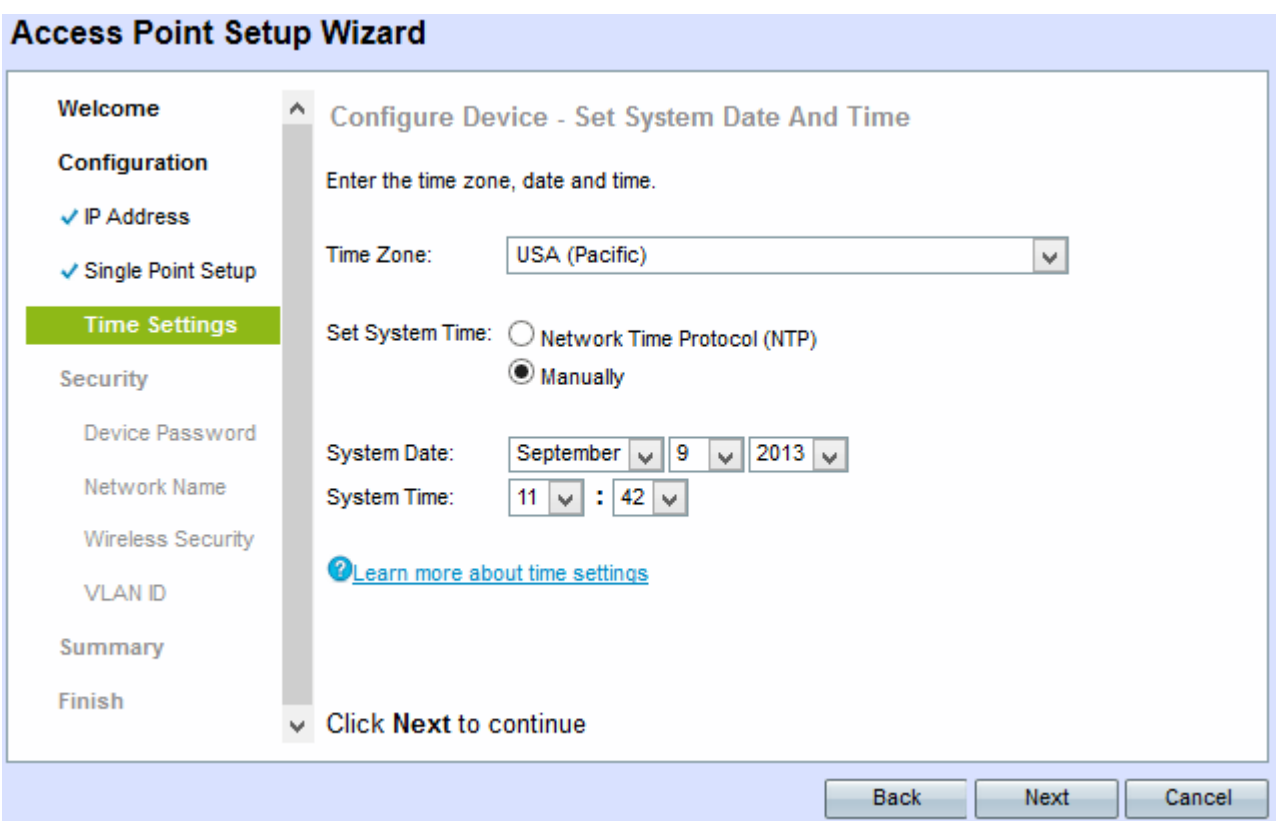

Schritt 15: Wenn Sie Manuell auswählen, wählen Sie aus den Dropdown-Listen Systemdatum den Monat, den Tag bzw. das Jahr aus.

Schritt 16: Wenn Manuell ausgewählt ist, wählen Sie die Stunde bzw. die Minuten aus den Dropdown-Listen Systemzeit aus.

Schritt 17: Klicken Sie auf Weiter. Das Fenster Sicherheit aktivieren - Kennwort festlegen wird angezeigt.

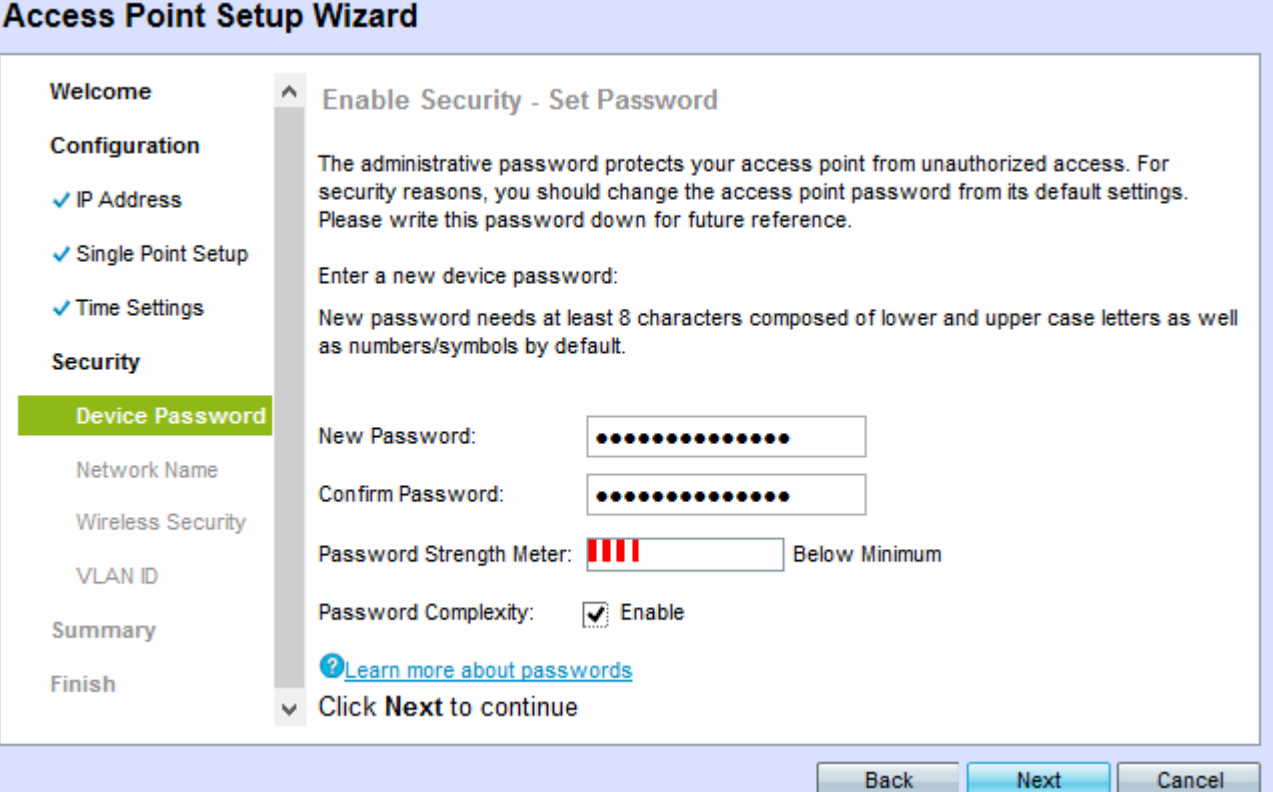

Schritt 18: Geben Sie im Feld Neues Kennwort ein neues Kennwort ein, das für den Administratorzugriff auf dem WAP erforderlich ist.

Schritt 19: Geben Sie dasselbe Kennwort erneut im Feld Kennwort bestätigen ein.

Das Feld Kennwort-Stärke-Messgerät zeigt vertikale Balken an, die sich bei der Eingabe des Kennworts ändern. Folgende Optionen stehen zur Verfügung:

- Rot: Die Mindestanforderung an die Kennwortkomplexität wird nicht erfüllt.
- Orange Die Mindestanforderung an die Kennwortkomplexität ist erfüllt, aber die Kennwortstärke ist schwach.
- Grün Die Mindestanforderung an die Kennwortkomplexität ist erfüllt, und das Kennwort ist stark.

Schritt 20: (Optional) Um die Komplexität von Kennwörtern zu aktivieren, aktivieren Sie das Kontrollkästchen Aktivieren. Das Kennwort muss mindestens 8 Zeichen lang sein und aus Großund Kleinbuchstaben sowie Zahlen und Symbolen bestehen.

Schritt 21: Klicken Sie auf Weiter, um fortzufahren. Das Fenster Sicherheit aktivieren - Wireless-Netzwerk benennen wird angezeigt.

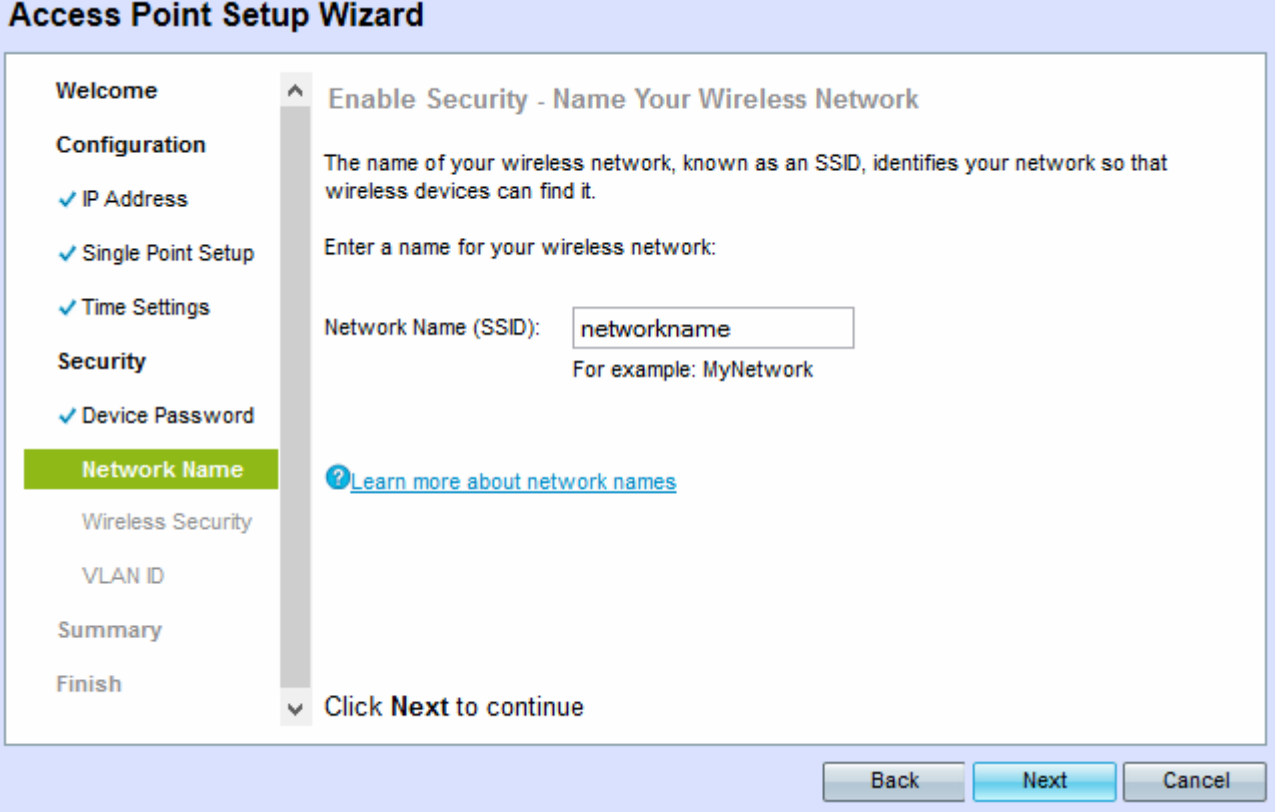

Schritt 22: Geben Sie im Feld Netzwerkname (SSID) den Service Set Identifier (SSID) des Wireless-Netzwerks ein. Der SSID ist der Name des Wireless Local Area Network.

Schritt 23: Klicken Sie auf Weiter. Das Fenster Sicherheit aktivieren - Wireless-Netzwerk sichern wird angezeigt.

#### **Access Point Setup Wizard**

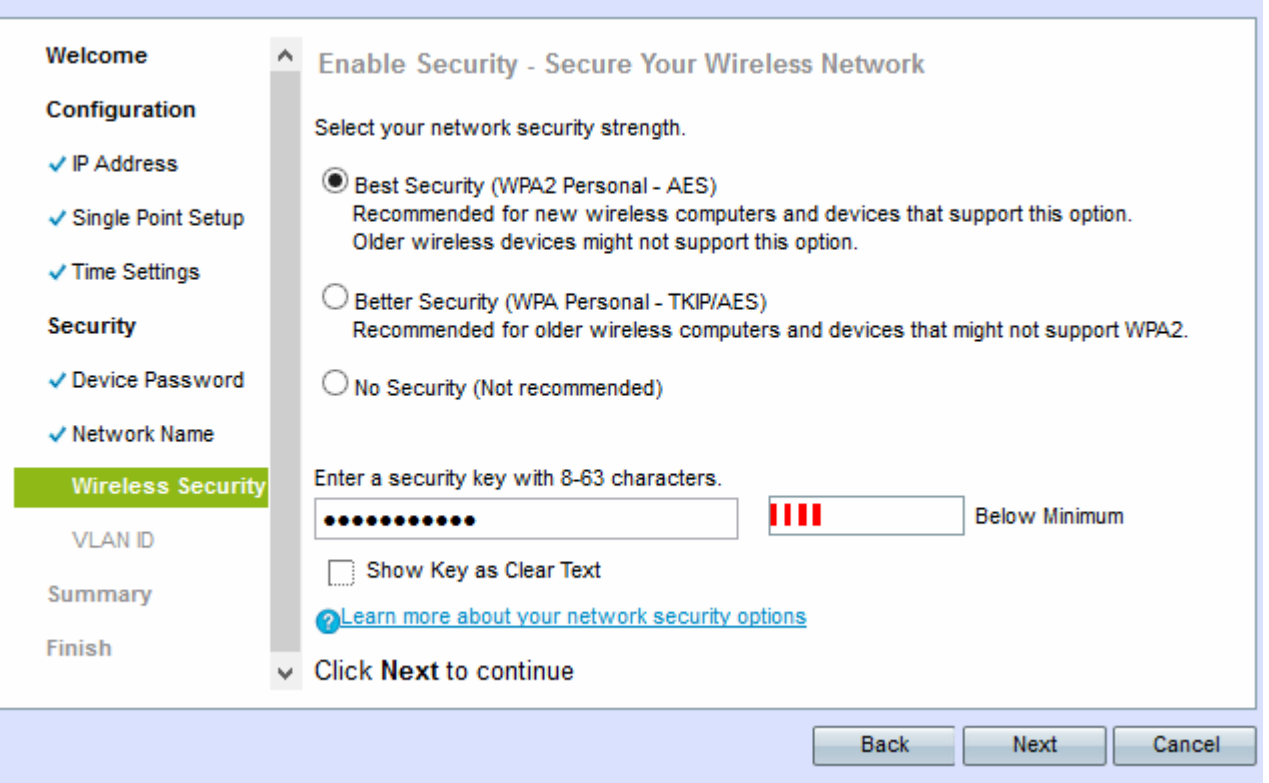

Schritt 24: Klicken Sie auf das Optionsfeld für die Netzwerksicherheit, die Sie auf Ihr Wireless-Netzwerk anwenden möchten.

- Best Security (WPA2 Personal AES) Bietet die beste Sicherheit und wird empfohlen, wenn Ihre Wireless-Geräte diese Option unterstützen. Der WPA2 Personal verwendet unter den Clients den Advanced Encryption Standard (AES) und einen Pre-Shared Key (PSK). Für jede Sitzung wird ein neuer Verschlüsselungsschlüssel verwendet, der das Rissen erschwert.
- Starke Sicherheit (WPA Personal TKIP/AES) Bietet Sicherheit, wenn es ältere Wireless-Geräte gibt, die WPA2 nicht unterstützen. WPA Personal verwendet Advanced Encryption Standard (AES) und Temporal Key Integrity Protocol (TKIP). Er verwendet den IEEE 802.11i Wi-Fi-Standard.
- Keine Sicherheit (Nicht empfohlen) Für das Wireless-Netzwerk ist kein Kennwort erforderlich, auf das jeder zugreifen kann.

Hinweis: Wenn Sie auf "Keine Sicherheit" klicken, fahren Sie mit Schritt 27 fort.

Schritt 25: Geben Sie das Kennwort für Ihr Netzwerk in das Feld Sicherheitsschlüssel ein. Unmittelbar daneben zeigt ein Festigkeitsmesser die Stärke des eingegebenen Kennworts an. Ein höheres Kennwort bietet hohe Sicherheit.

Schritt 26: (Optional) Um das Kennwort während der Eingabe anzuzeigen, aktivieren Sie das Kontrollkästchen Schlüssel als Text löschen.

Schritt 27: Klicken Sie auf Weiter. Das Fenster Enable Security - Assign the VLAN ID for Your Wireless Network (Sicherheit aktivieren - Die VLAN-ID für Ihr Wireless-Netzwerk zuweisen) wird angezeigt.

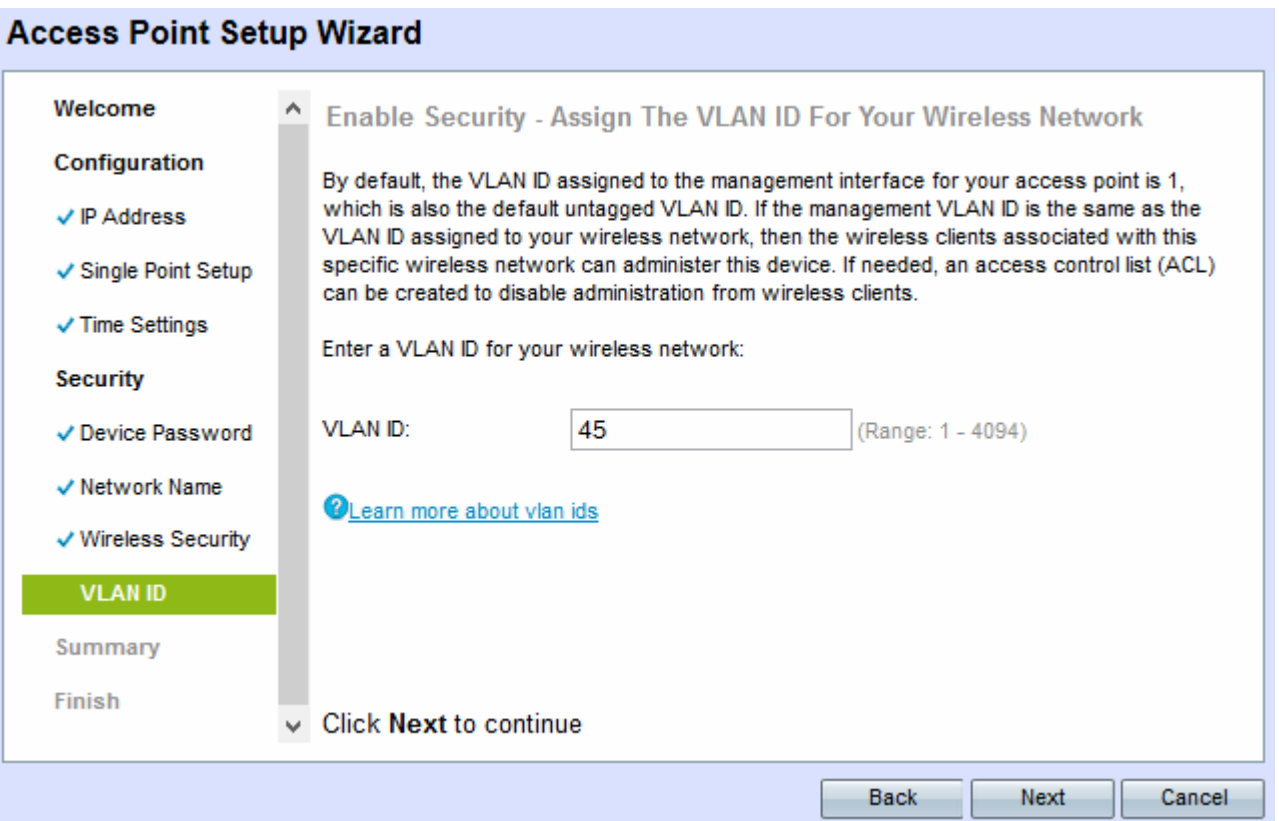

Schritt 28: Geben Sie die VLAN-ID für das Netzwerk im Feld VLAN-ID ein. Wenn das Management-VLAN mit dem dem Wireless-Netzwerk zugewiesenen VLAN identisch ist, können Sie das Gerät verwalten. Sie können auch Zugriffskontrolllisten (ACLs) verwenden, um die Administration von Wireless-Clients zu deaktivieren.

Schritt 29: Klicken Sie auf Weiter. Das Fenster Zusammenfassung - Einstellungen bestätigen wird angezeigt.

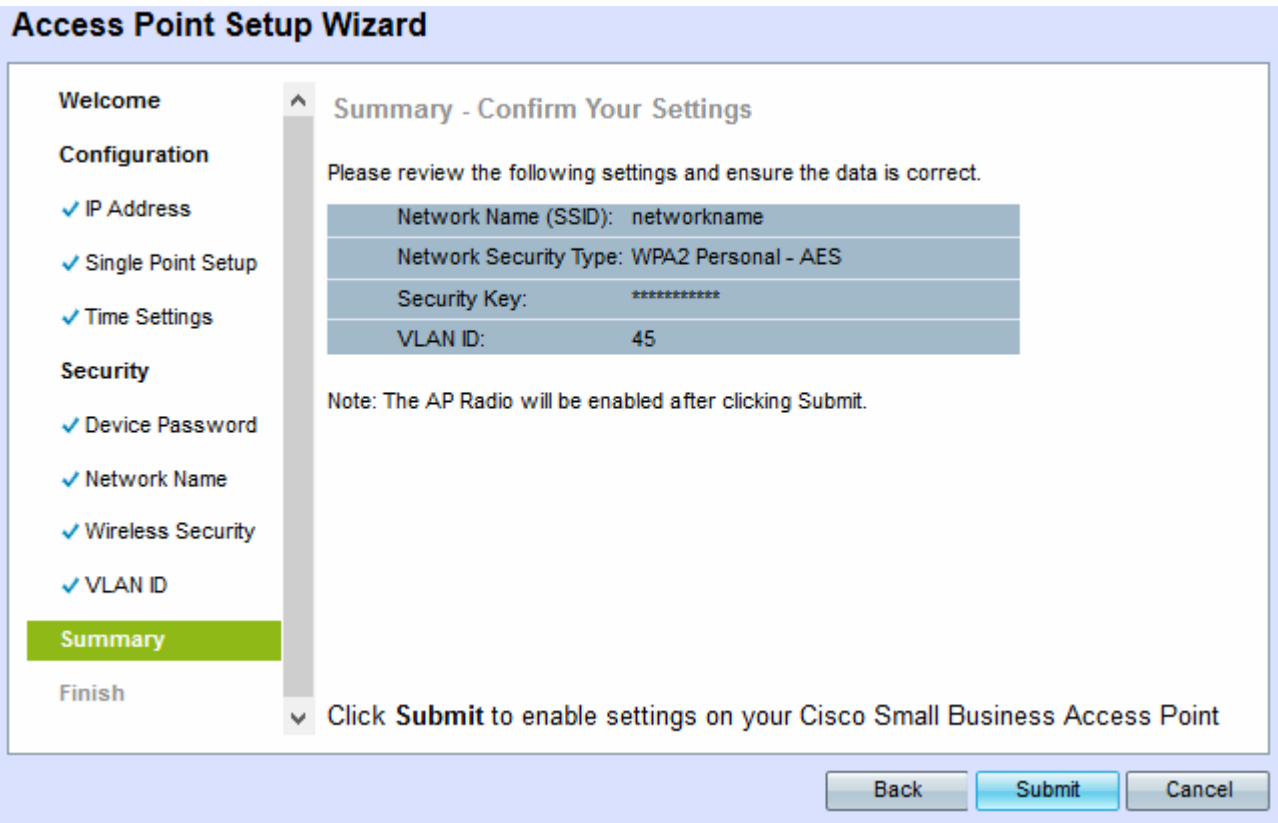

Schritt 30: (Optional) Wenn Sie eine von Ihnen gewählte Einstellung bearbeiten möchten, klicken

#### Sie auf Zurück.

 $\mathbf{A}$ 

Schritt 31: (Optional) Wenn Sie den Installationsassistenten beenden und alle vorgenommenen Änderungen rückgängig machen möchten, klicken Sie auf Abbrechen.

Schritt 32: Überprüfen Sie die Netzwerkeinstellungen. Klicken Sie auf Senden, um die Einstellungen auf dem WAP zu aktivieren. Eine Ladeleiste wird angezeigt, während der WAP Ihre Einstellungen aktiviert. Wenn der WAP abgeschlossen ist, wird das Fenster Device Setup Complete (Geräteeinrichtung abgeschlossen) angezeigt.

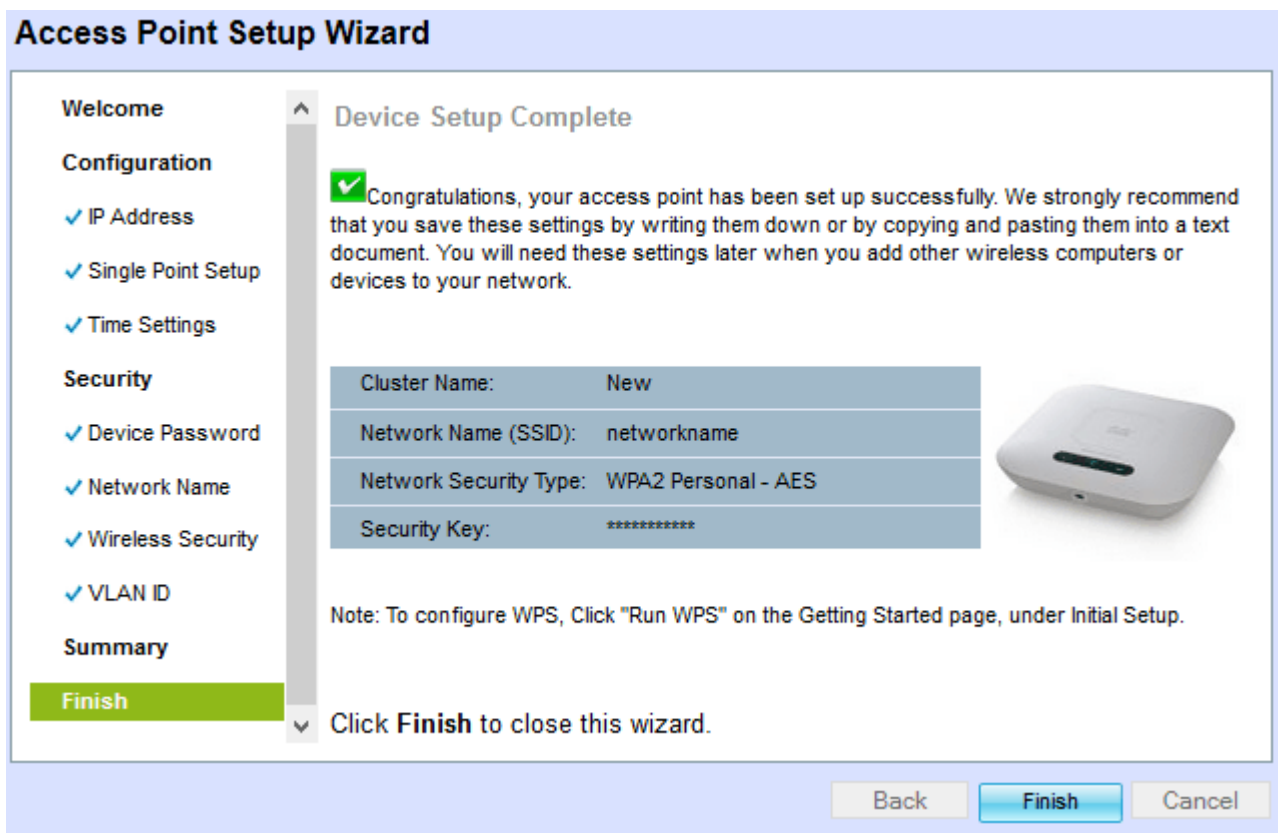

Schritt 33: Klicken Sie auf Fertig stellen, um den Installationsassistenten zu beenden.